## **How To Workadventure**

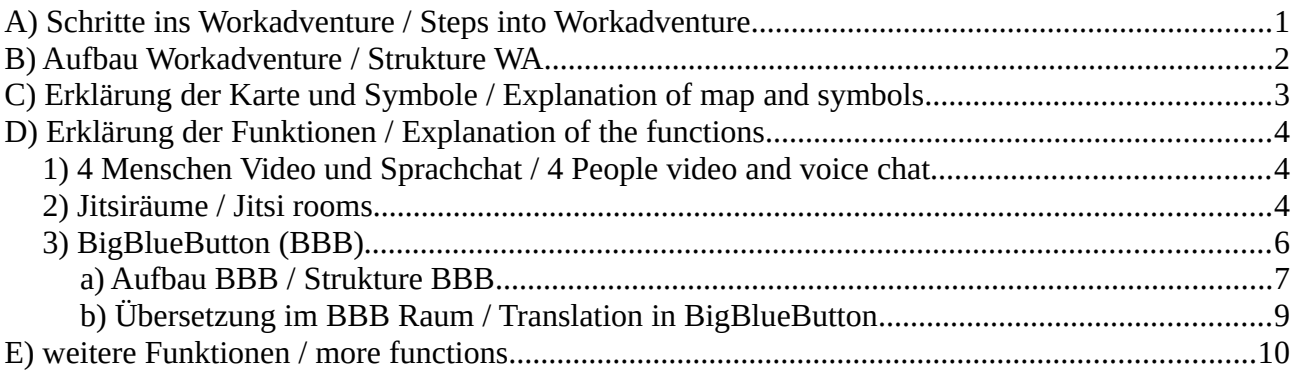

Hier wollen wir euch erklären, wie Workadventure funktioniert. / Here we want to explain to you how Workadventure works.

Ihr habt einen Link bekommen . Klickt den an und dann könnt ihr in die Welt des Workadventure eintauchen. / You have received a link. Click on it and then you can dive into the world of Workadventure.

# <span id="page-0-0"></span>**A) Schritte ins Workadventure / Steps into Workadventure**

**1) Name wählen (nur große und kleine Buchstaben) und dann auf "Continue" klicken. / Select name (upper and lower case letters only) and then click "Continue".**

### 2) Avatar auswählen und auf "Continue" klicken /Select avatar and click "Continue"

Ihr könnt euch eines von den vorgebenen auswählen oder ihr klickt auf "Custom your WOKA" und erstellt euch euren eigenen Avatar / You can choose one of the predefined ones or click on "Custom your WOKA" and create your own avatar.

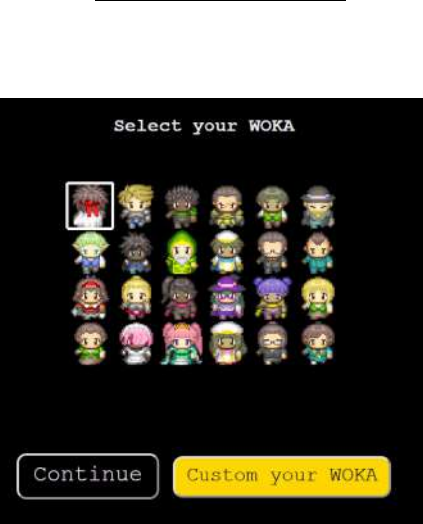

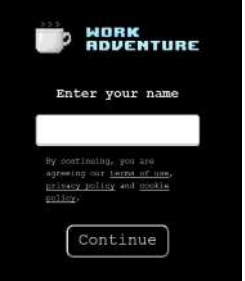

#### **3) Nun könnt ihr je nach Browser euer Microfon und/oder Kamera erlauben (optional).**

Ihr könnt auch "Blockieren", aber dann könnt ihr nichts sagen und niemand kann euch sehen. / Now you can allow your microphone and/or camera (optional) depending on your browser. You can also "Block", but then you can't say anything and nobody can see you.

Wenn mit eurer Kamera und Microphone alles stimmt sieht das so aus. Zum Schluss auf "Let's go!" klicken und kommt in die Welt. / If everything is right with your camera and microphone it looks like this. Finally click on "Let's go!" and enter the world.

# <span id="page-1-0"></span>**B) Aufbau Workadventure / Strukture WA**

Um euren Avatar zu bewegen könnt ihr die "Pfeiltasten" benutzen. Wenn ihr rennen wollt, dann drückt "SHIFT". Wenn ihr die "STRG" oder "CTRL" gedrückt haltet und " - " " + " oder am Mausrad dreht, könnt ihr euer Sichtfeld erweitern oder verringern. / To move your avatar you can use the "Arrow" keys. If you want to run, then press "SHIFT". If you hold down the "CTRL" or "STRG" and press " - " " + " or turn the mouse wheel, you can increase or decrease your field of view.

Oben Links am Rand ist ein Button in Form von 3 Striche, wenn ihr diesen anklickt passiert folgendes: / In the upper left corner there is a button in the form of 3 strokes, if you click on it the following will happen:

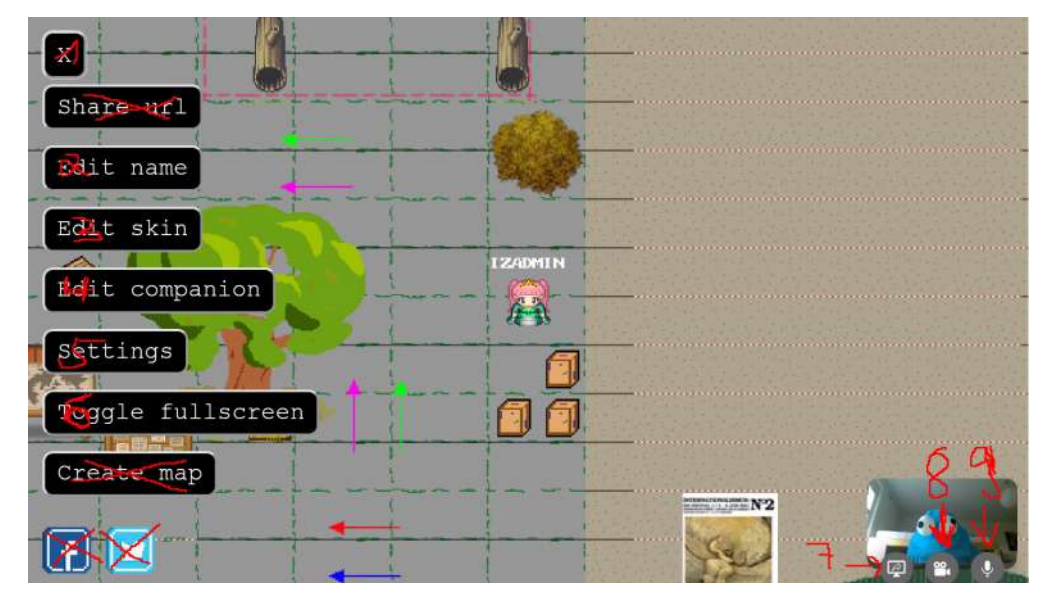

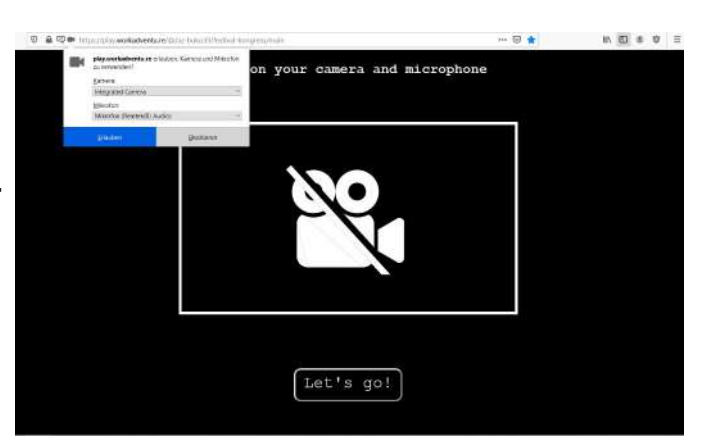

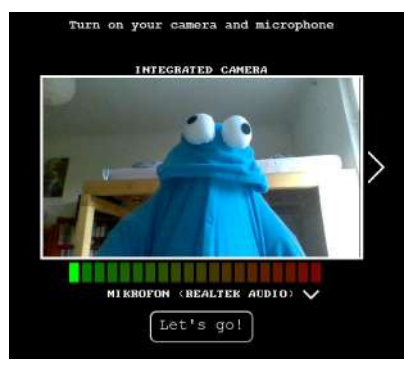

- 1) Menü schliessen /Close menu
- 2) Name ändern / Change name
- 3) Avatar ändern / Change avatar

4) Katze hinzufügen / Add cat (Kann manchmal dafür sorgen, dass man rausfliegt, dann muss man den Link von WA nochmal öffnen) / (Sometimes you get kicked out, then you have to open the link from WA again)

- 5) Einstellungen / Settings
- 6) Vollbild / Full Screen
- 7) Bildschirm freigeben / Share Screen
- 8) Kamera an/aus / Camera on/off
- 9) Microfone an/aus / Microphones on/off

# <span id="page-2-0"></span>**C) Erklärung der Karte und Symbole / Explanation of map and symbols**

Im Workadventure haben ihr viele verschiedene Möglichkeiten. Ihr könnt mit anderen in den Austausch kommen, entweder bis zu 4 Menschen oder in den Jitsiraum Bereichen mit viel mehr. Ihr könnt euch im Kino einen Film ansehen oder euch die Audioinstallationen anhören. Desweiteren gibt es an zahlreichen Schilder und Objekten viel Lesestoff für euch. / In the Workadventure you have many different possibilities. You can interact with others, either up to 4 people or in the Jitsiraum areas with many more. You can watch a movie in the cinema or listen to the audio installations. Furthermore, there are many signs and objects with a lot of reading material for you.

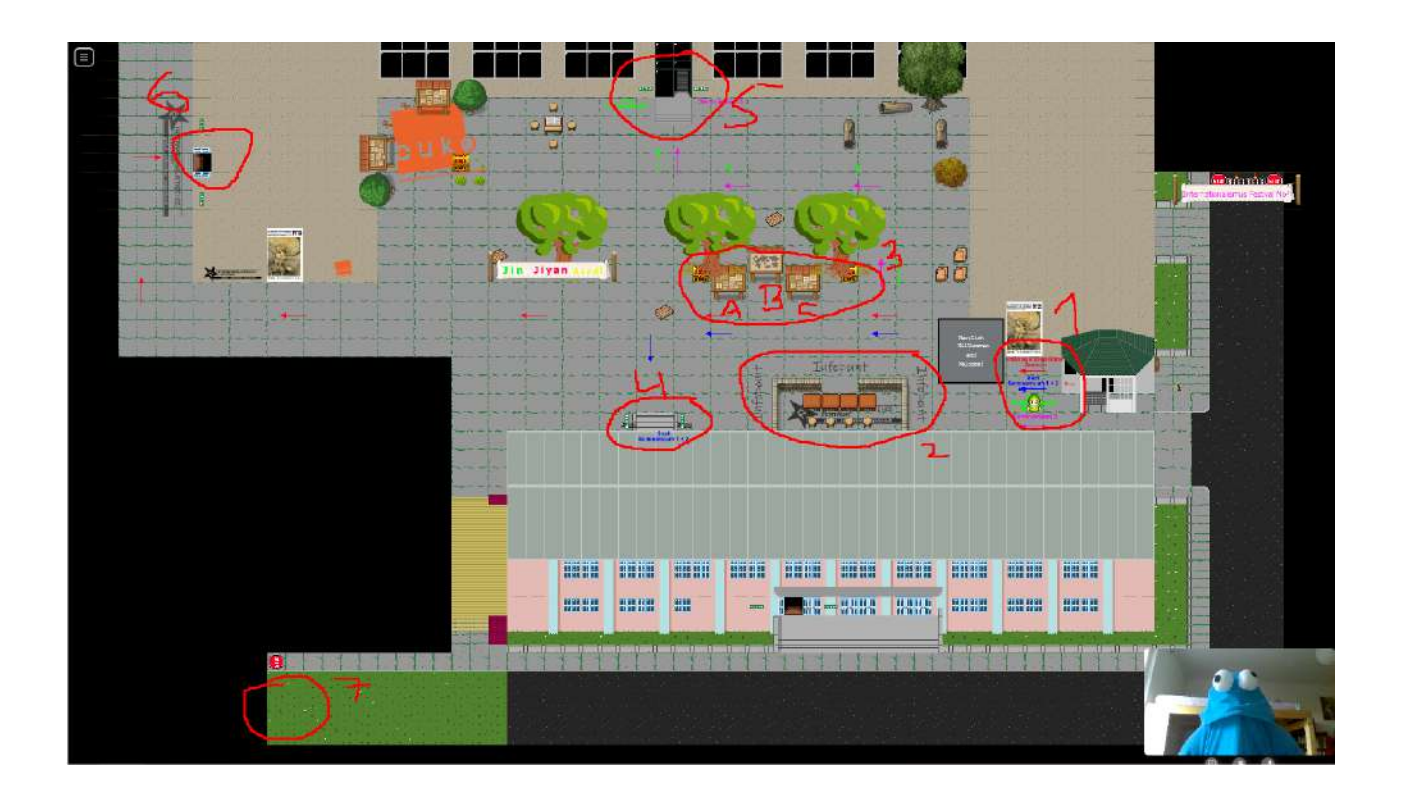

1) Startpunkt und Beschriftung zu den jeweiligen Räumen. /Starting point and labeling to each room.

2) Am "Infopoint" könnt ihr immer freundliche Menschen treffen, die euch helfen können bei Fragen. / At the "Infopoint" you can always meet friendly people who can help you with questions. 3) Schilder mit Informationen / Signs with information

A) Programm / Program B) Übersicht der Karte / Overview map C) How-To-Workadventure 4) Eingang zum Saal, Seminarraum 1+2, und weiteren Austauschräumen zum Unterhalten, Diskutieren und Vernetzen / Entrance to the hall, seminar room 1+2, and other exchange rooms for conversation, discussion, and networking.

5) Eingang zum Kino, den Audioinstallationen und dem Seminarraum 3 / Entrance to the cinema, audio installations and seminar room 3

6) Eingang zum "Internationalistischen Zentrum" / Entrance to the "Internationalist Center"

7) Eingang zum Gemeinschaftsgarten "Wurzelwerk" / Entrance to community garden "Wurzelwerk"

# <span id="page-3-1"></span>**D) Erklärung der Funktionen / Explanation of the functions**

Es gibt andere Programme die wir nutzen um den Kongress digital zu verwirklichen. Das schöne an Workadventure ist, dass wir die Programme alle da integrieren konnten und ihr nicht eine lange Linkliste durchstöbern müsst um zu den jeweiligen Veranstaltungen zu kommen. / There are other programs that we use to make the convention happen digitally. The nice thing about Workadventure is that we were able to integrate all the programs there and you don't have to browse through a long list of links to get to the respective events.

# **1) 4 Menschen Video und Sprachchat / 4 People video and voice chat**

Die ganze Karte ist so gemacht, wenn sich Avatare treffen (bis zu 4), dann erscheint ein Kreis und wenn man es "erlaubt" hat, dann gehen Kamera und Microfone an. Desweiteren ist ein kleiner Chat möglich. Dazu muss man ganz unten Links den Button mit den 2 Sprechblasen drücken. Wenn man zu weit sich entfernt geht es automatisch aus. Es gibt ein paar Bereich, wo es ausgestellt ist. / The whole map is made so when avatars meet (up to 4), then a circle appears and if you "allowed" it, then camera and microphones

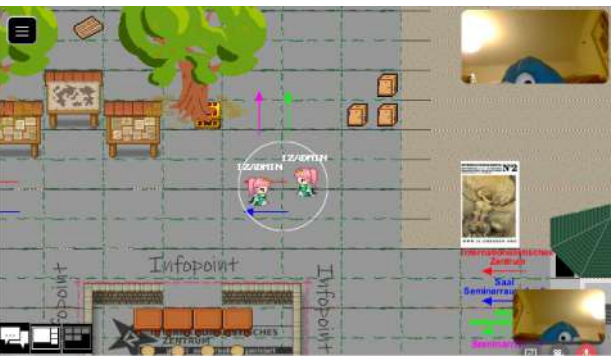

go on. Furthermore, a small chat is possible. You have to press the button with the 2 speech bubbles at the bottom left. If you move too far away, it turns off automatically. There are a few areas where it is turned off.

## <span id="page-3-0"></span>**2) Jitsiräume / Jitsi rooms**

Es gibt in jedem Seminarraum einen Jitsiraum und auf der Karte sind noch weiter Jitsiräume verteilt. Wie die funktionieren zeigen wir euch hier. / There is a jitsi room in every seminar room and there are more jitsi rooms on the map. We will show you how they work here.

Wenn ihr in einen Jitsibereich kommt, wird euch eine Meldung angezeigt (siehe Bild Punkt 1). Die "SPACE"-Taste heisst auch "Leertaste". Jitsiräume auf der Karte sind mit einer roten Strichellinie markiert (siehe Bild Punkt 2) / When you enter a Jitsi area, you will see a message (see picture point 1). The "SPACE" key is also called the "space bar". Jitsi spaces on the map are marked with a red dash line (see picture point 2).

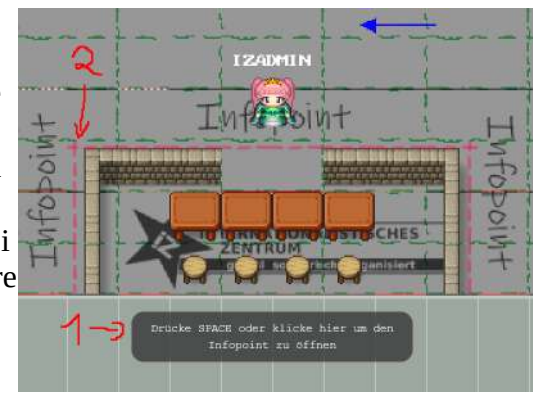

Wenn ihr die "Space"-Taste drückt passiert folgendes: / When you press the "Space" button the following happens:

Ihr werdet wieder nach einer  $in$   $m$   $x$   $n$   $=$ Freigabe von Bild und Ton gefragt. / You will be asked again for a release of picture and sound. **IZADMIN** Info joint

Habt ihr euch entschieden zu erlauben oder blockieren, betretet ihr automatisch den Jitsiraum. Der ist wie folgt aufgebaut. / If you have decided to allow or block, you will automatically enter the Jitsi room. It is structured as follows.

- 1) Jitsi Chat öffnen/schliessen / Jitsi Chat open/ close
- 
- 2) Bildschirm freigeben / Share Screen
- 3) Hand heben / Raise hand
- 4) Microfon an/aus / microphone on/off
- 5) Audio an/aus / Audio on/off
- 6) Kamera an/aus / camera on/off
- 7) Vollbild / full screen
- 8) Jitsi schliessen / close Jitsi

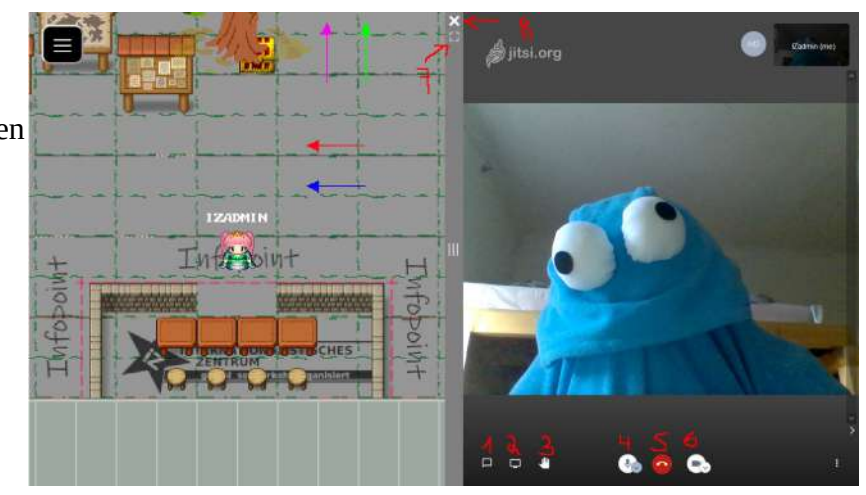

Wenn ihr den Jitsiraum geschlossen habt, müsst ihr nochmal mit der Maus auf einen beliebigen Punkt in dem Workadventure klicken sonst passiert euch folgender Fehler, wenn ihr das nächste Mal einen Jitsiraum betreten wollt. / When you have closed the Jitsi room, you must click again with the mouse on any point in the workadventure, otherwise the following error will happen the next time you want to enter a Jitsi room.

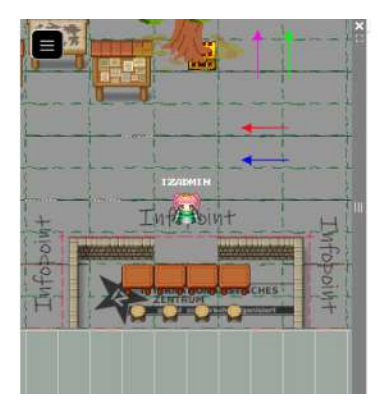

Anstelle einem tollen Gespräch kommt nur eine leere Seite. / Instead of a great conversation, all you get is a blank page. Einfach schliessen und auf einen beliebigen Punkt der Karte klicken und weiter gehts. / Just close and click on any point on the map and continue.

## <span id="page-5-1"></span>**3) BigBlueButton (BBB)**

Desweiteren gibt es noch das BBB-Konferenzsystem. Wir haben von MakeUtopia die BBB-Räume bereitgestellt bekommen. Alle Workshops werden in den BigBlueButton-Räumen stattfinden. Da diese Software für Gesprächsrunden am Besten geeignet ist. Wir haben alle Bereiche in den sich BBB-Räume befinden mit einer blauen Strichellinie versehen. / Furthermore, there is the BBB conference system. We have been provided the BBB rooms by MakeUtopia. All workshops will take place in the BigBlueButton rooms. As this software is best suited for discussion groups. We have marked all areas where BBB rooms are located with a blue dash line.

Wenn ihr einen BBB-Bereich betretet, geht ein kleiner Fenster auf. Ihr müsst auf "OPEN" klicken. / When you enter a BBB area, a small window will pop up. You have to click on "OPEN".

ACHTUNG! Wenn ihr einen Werbeblocker habt, müsst ihr diesem erlauben, diese Seite zu öffnen, sonst kommt ihr nicht in die BBB Räume. / ATTENTION! If you have an ad blocker, you must allow it to open this page, otherwise you will not be able to enter the BBB rooms.

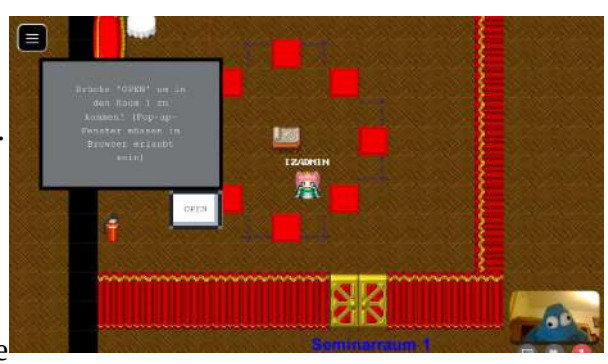

Es öffnet sich ein neues Fenster (Tab) im Browser und ihr seit im BBB. / A new window (tab) opens in the browser and you are in the BBB.

Nun gibt es unterschiedliche BBB-Räume. Für manche braucht ihr einen Zugangscode. Den habt ihr mit euer Anmeldung für einen Workshop zugesandt bekommen. Andere sind einfach so zugänglich. / Now there are different BBB rooms. For some of them you need an access code. You got it with your registration for a workshop. Others are simply accessible.

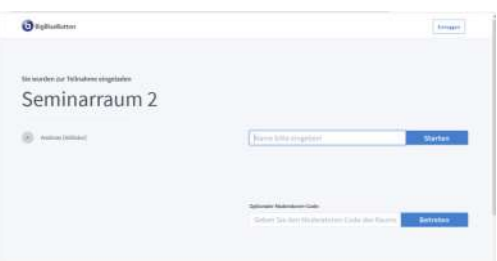

### <span id="page-5-0"></span>**a) Aufbau BBB / Strukture BBB**

Nun könnt ihr euren Namen eingeben und auf "Starten" klicken, dann betretet ihr den BBB-Raum.

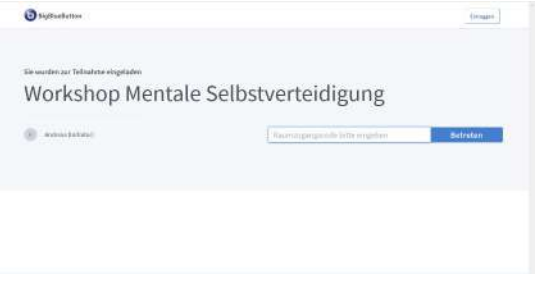

Now you can enter your name and click on "Start", then you enter the BBB room.

Danach werdet ihr gefragt ob ihr nur "zu Hören" oder " mit Microfone" den Raum betreten wollt. / After that you will be asked if you want to enter the room "listening only" or "with microphones".

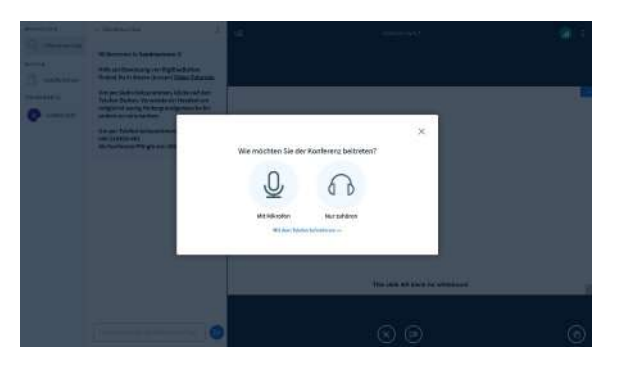

Mit Microfon müsst ihr wieder euer Browser erlauben auf das Microfone zu zugreifen. (Firefox sieht es so aus). / With Microfon you have to allow your browser to access the Microfone. (Firefox looks like this)

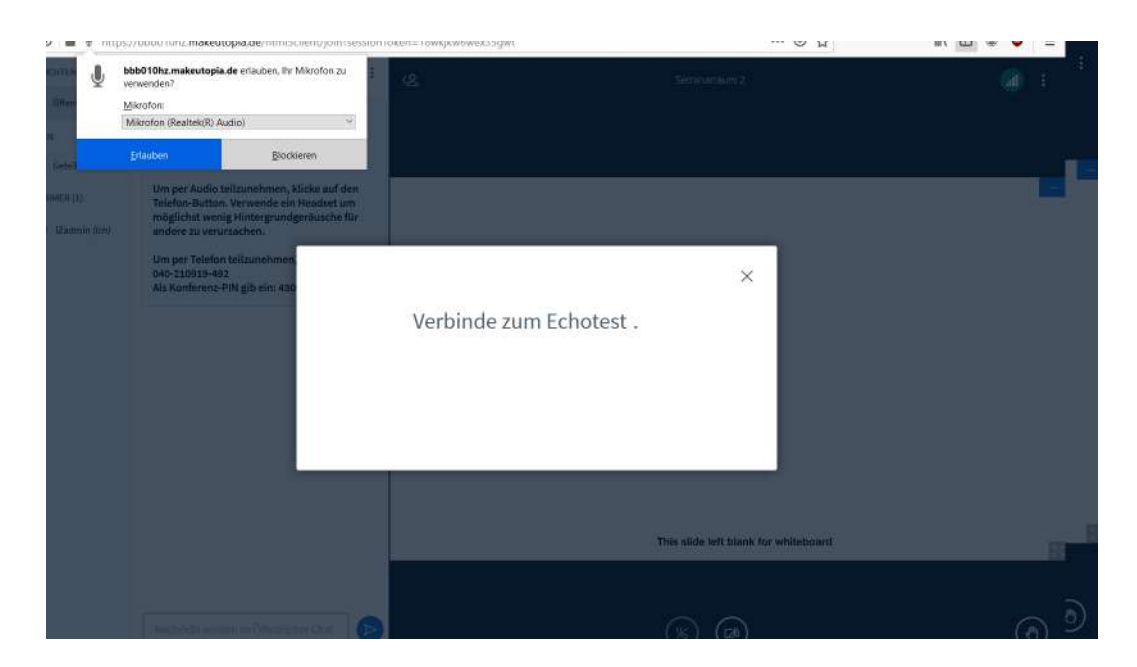

Das kann von Browser zu Browser variieren. Dann macht er einen Echotest. Das sieht so aus: / This can vary from browser to browser. Then it does an echo test. It looks like this:

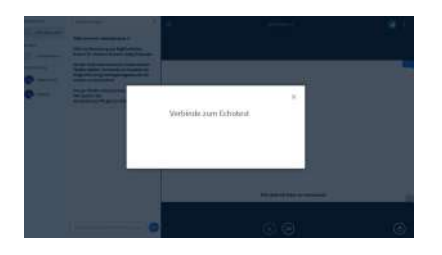

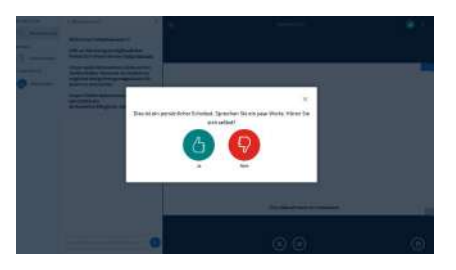

### Roter Daumen

Es erscheint ein Einstellungsfeld in dem ihr prüfen könnt ob alle Einstellungen richtig sind.

#### / Red thumb

A settings box will appear where you can check if all settings are correct.

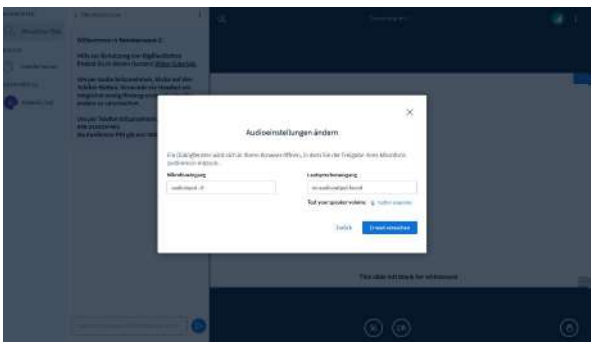

Grüner Daumen und ihr seit im BBB-Raum / Green thumb and you are in the BBB room

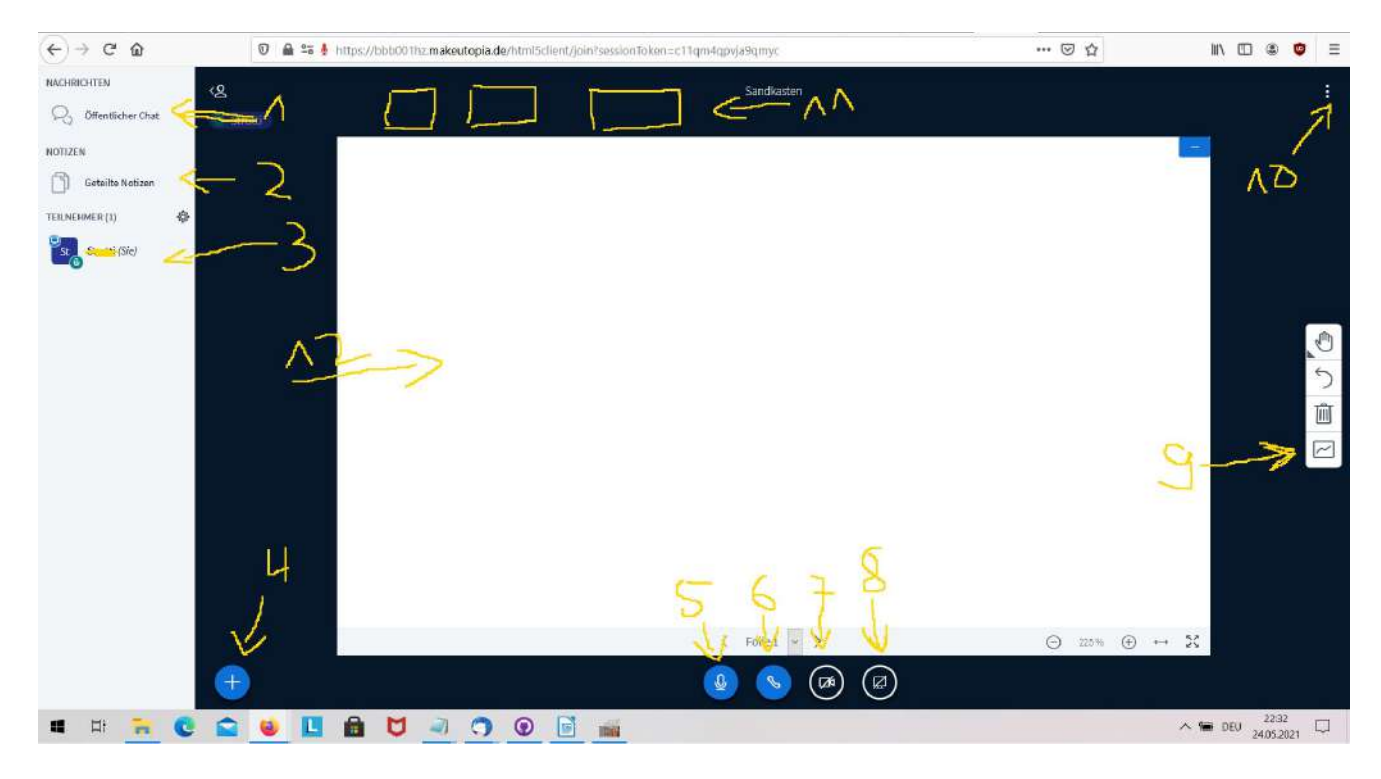

1) öffentlicher Chat - Kommunikation aller im raumbefindlichen Personen / public chat communication of all persons present in the room

- 2) geteilte Notizen / shared notes
- 3) Teilnehmer\*innen liste / list of participants

4) Mehr Funktionen - Umfrage -externes Video zeigen -Präsentation hochladen / More functions poll -show external video -upload presentation

- 5) Microphone stummschalten anklicken / Microphone click to mute
- 6) Audio allgemein alles aus oder an / Audio generally all off or on
- 7) Webcam freischalten / Unlock webcam
- 8) Bildschirm freigeben / Share screen
- 9) Moderationstools / Moderationstools
- 10) Einstellungen / Settings
- 11) Die Bilder der anderen Teilnehmer\*innen / The pictures of the other participants
- 12) Präsentationsfläche / Presentation area

## <span id="page-8-0"></span>**b) Übersetzung im BBB Raum / Translation in BigBlueButton**

Die Idee im Groben: Dolmetscher\*innen hören, was im Hauptraum gesagt wird, und sprechen im Breakout-Raum in der Sprache, auf welche sie übersetzen. Menschen, die Verdolmetschung benötigen, hören im Breakout-Raum, und können im Hauptraum sprechen und dort ihre Webcam anlassen.

The idea in a nutshell: Interpreters listen to what is said in the main room, and speak in the breakout room in the language they are translating to. People who need interpretation listen in the breakout room, and can speak in the main room and leave their webcam on there.

Wenn ihr eine Übersetzung während eines Workshops benötigt müsst ihr folgendes tun / You need translation in a workshop? Here you find the answer.

Als erstes müsst ihr in den BBB Raum von euren Seminar. / First you need to go to the BBB room of your seminar.

Der rot gekennzeichnete Bereich sind Gruppenräume. Betrete den Gruppenraum für deine Sprache. The area marked in red are group rooms. Enter the group room for your language.

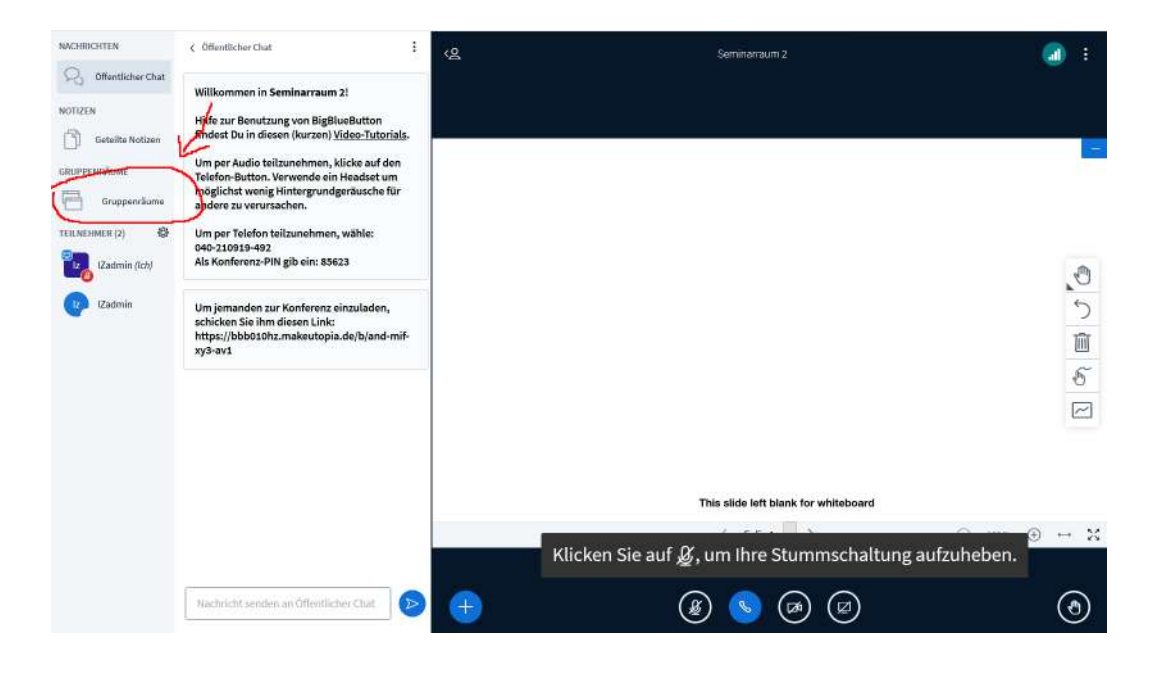

Nun musst dir nochmal einen Namen geben und dann klickst du auf nur "zu Hören". Now you have to give yourself a name again and then click on "listen only".

Achtung: Falls kein neuer Tab geöffnet wird, habt ihr den Werbeblocker an und müsst diesem noch erlauben, die Website zu betreten.

Note: If a new tab does not open, you have the ad blocker on and still need to allow it to enter the site.

Jetzt bist du einmal im Breakoutroom und in dem Hautpseminarraum. Allerdings musst du jetzt nochmal in dem Hauptraum dein Audio erlauben, damit du auch die Orignalsprache hören kannst und gegebenfalls deine Kamera anmachen willst.

Now you are once in the breakout room and in the main seminar room. However, you now have to allow your audio in the main room again so that you can also hear the original language and turn on your camera if necessary.

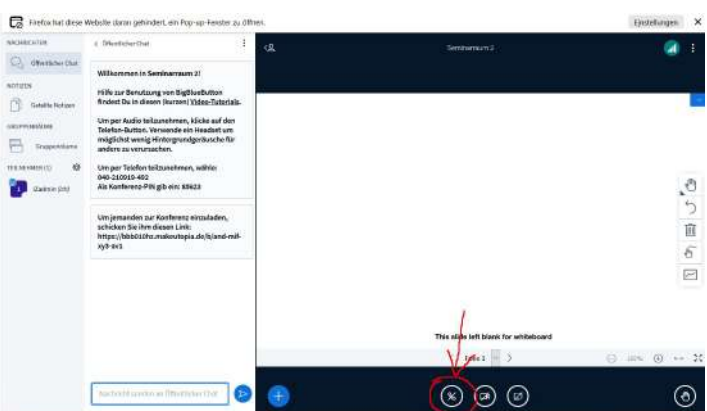

# <span id="page-9-0"></span>**E) weitere Funktionen / more functions**

Es gibt noch kleine Features wie einen Film schauen oder sich Audioaufnahmen an. Nur Deutsch. There are still small features like watching a movie or listening to audio recordings. German only.

1) Audiowalk "WENDigE Frauen" aus dem Projekt "Geteilter Himmel – geteilte Geschichtsschreibung? Digitalisierung ostdeutscherFrauen\*(bewegungs)geschichte"

2) Film: (Un-)Sichtbar? Weiblich\* und migrantisch in Sachsen: DDR. Transformationszeit. 30 Jahre darauf.

3) Audioinstallation: Mit Mut und List – Europäische Frauen im Widerstand gegen Faschismus und Krieg

4) Hörspiel: "Pack Dein Strickzeug weg, Kaschiebe, du blamierst uns!" – Eine Bearbeitung des Hörspiels "Die Weiberbrigade" von Inge Müller

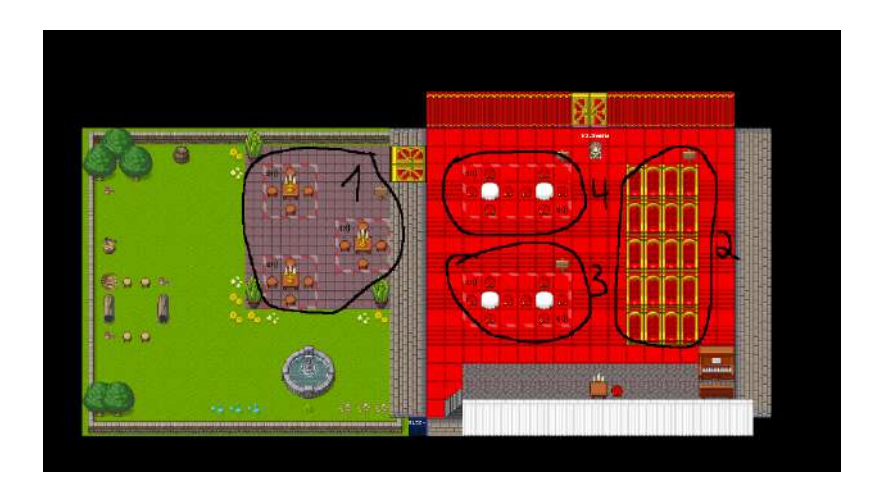

Ansonsten bei Fragen stehen wir euch gerne am Infopoint zur Verfügung. Viel Spass euch beim erforschen der Welt. Otherwise, if you have any questions, please feel free to contact us at the Infopoint. Have fun exploring the world.